#### **รายการอ้างอิง**

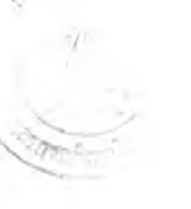

#### **ภาษาอังกฤษ**

- [1] Barry, D.K. The Object Database Handbook. USA: John Wiley & Sons, 1996.
- [2] Blaha, M., and Premerlani, W. Object-Oriented Modeling and Design for Database Application. USA: Prentice-Hall, 1998.
- [3] Fleming, C.C., and Von Halle B. Handbook of Relational Database Design. USA: Addison-Wesley, 1989.

ภาคผนวก

#### **ภาคผนวก ก.**

### **การติดตื้ง Data Source**

เนื่องจากโปรแกรมติดต่อกับฐานข้อมูลโดยใช้ ODBC ดังนั้นก่อนโปรแกรมจะทำงานได้ ต้อง ลร้าง Data Source ไว้ล่วงหน้าโดยใช้ ODBC Data Source Administrator เช่นสมมุติฐานข้อมูลชื่อ Invoice และต้องการสร้าง Data Source ชื่อ Invoice ด้วย มีขั้นตอนในการสร้าง Data Source ดังนี้

1. เปิด Control Panel เปิด ODBC Data Sources จะได้วินโดวส์ ODBC Data Source Administrator ดังรูปที่ ก-1

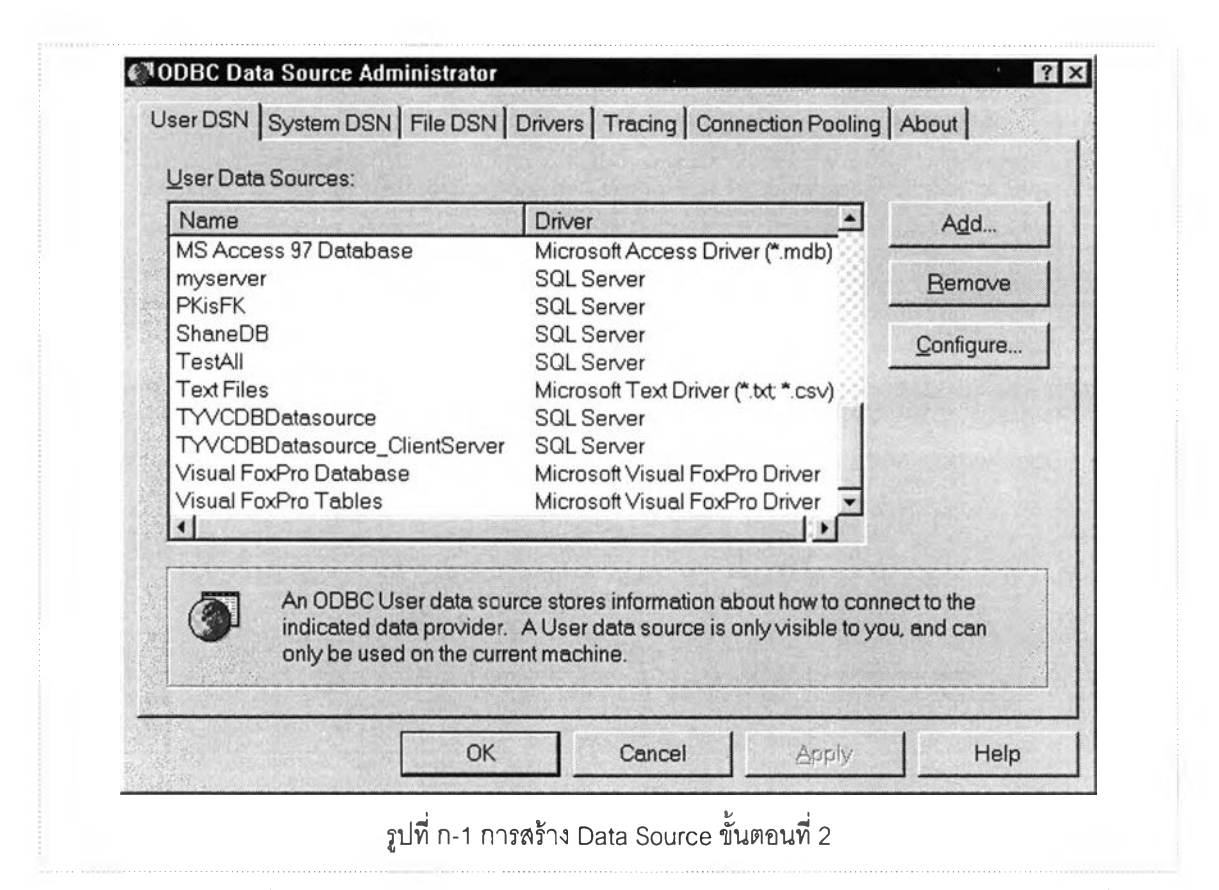

- 2. จากรูปที่ ก-1 เลือกปุ่ม Add จะปรากฏวินโดวส์ Create New Data Source ดังรูปที่ ก-2
- 3. จากวินโดวส์ Create New Data Source เลือก Driver ลำหรับการติดต่อกับฐานข้อมูล ใน ที่นี้เลือก SOL Server ลำหรับติดต่อกับฐานข้อมูล Microsoft SOL Server แล้วกดปม Finish จะปรากฏวินโดวส์ Create a New Data Source to SOL Server ดังรูปที ก-ร

กำหนดชื่อ Data Source ลำหรับการอ้างถึงภายหลัง รวมทั้งชื่อ Server ที่ติดตั้งฐานข้อมูล **«น**

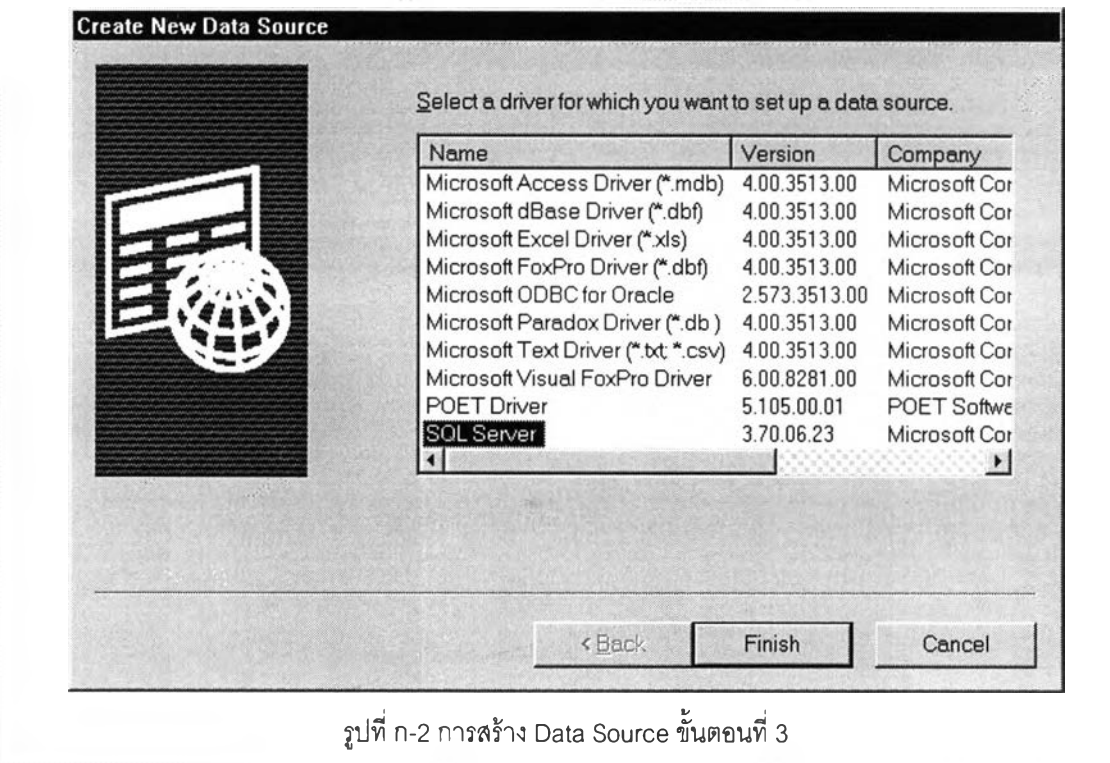

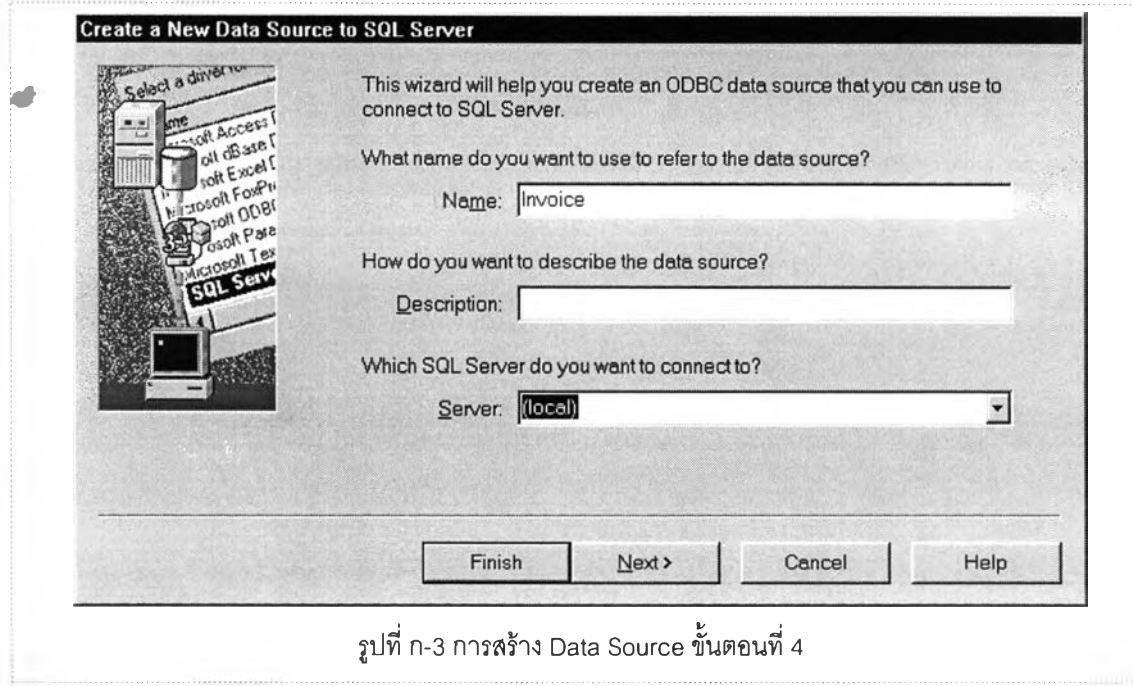

4. จากรูปที่ ก-ร เลือกปุม Next จะปรากฏวินโดวส์ดังรูปที่ ก-4 กำหนด Login Id และ Password สำหรับการติดต่อกับฐานข้อมูล แล้วกดปุ่ม <u>N</u>ext จะปรากฏวินโดวส์ให้เลือก ฐานข้อมูลที่จะติดต่อด้วยดังรูปที่ ก-ร

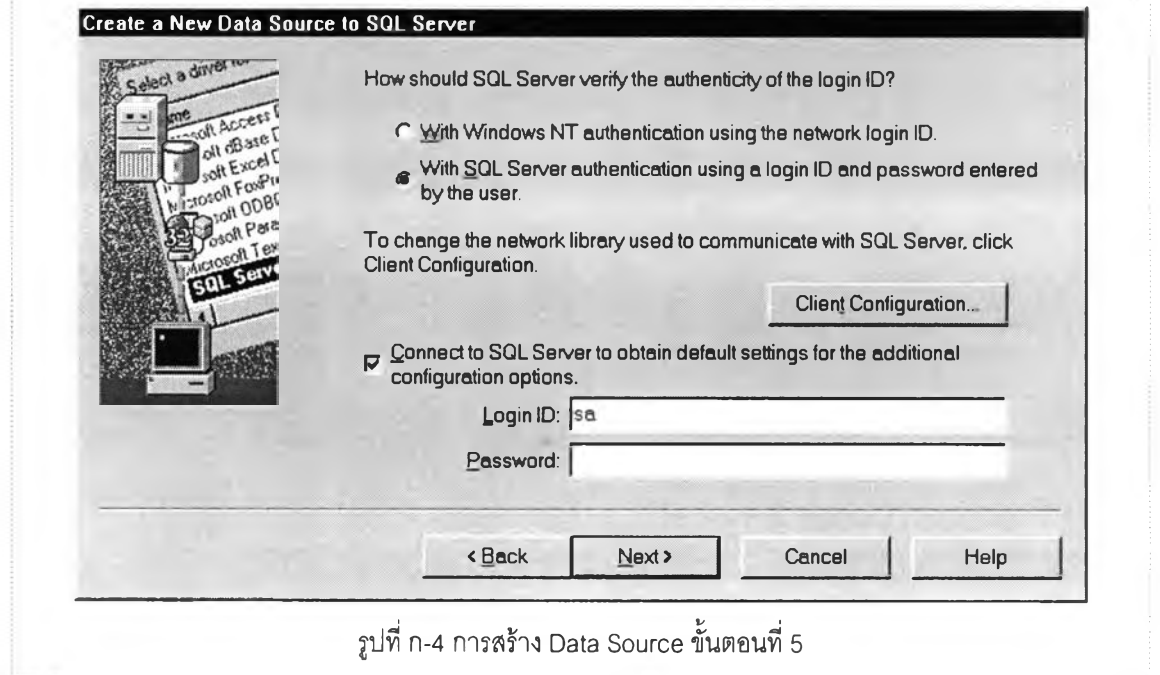

5. จากรูปที่ ก-5 เลือกฐานข้อมูลในที่นี้คือ Invoice แล้วกดปุ่ม <u>N</u>ext จะปรากฏวินโดวส์ดังรูป ที่ ก-ร เลือกปม Einish

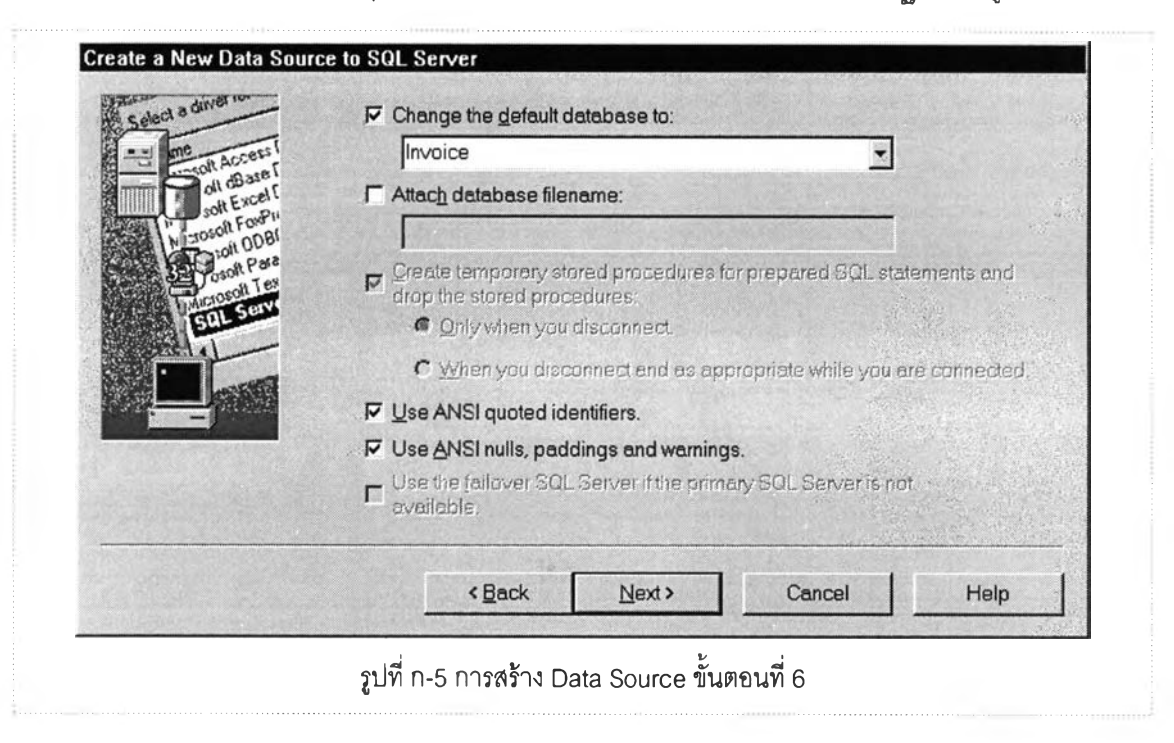

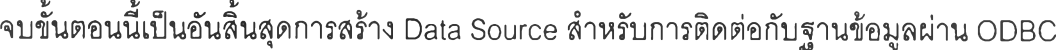

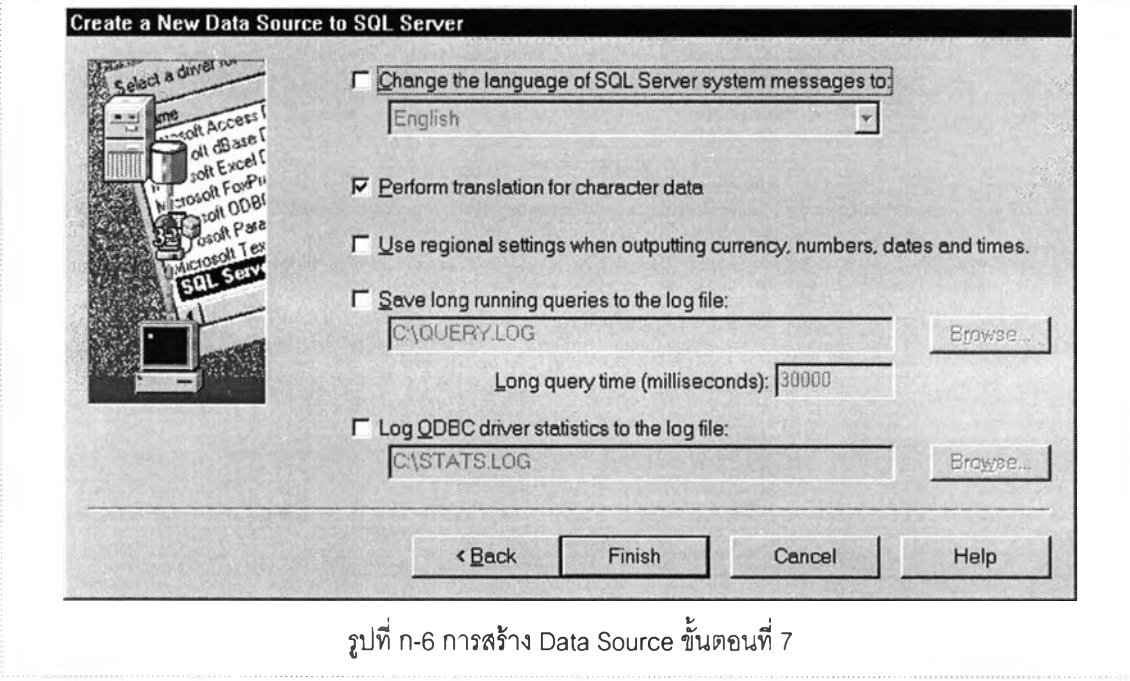

#### ภาคผนวก ข.

## **กา?สร้างสค?พท์**

### ขั้นตอนการสร้างสครพท์สำหรับเป็นข้อมูลเช้าในโปรแกรมมีขั้นตอนดังนี้

ก่อนสร้างสค,รัพท์ควรสร้าง Data Source สำหรับติดต่อกับฐานข้อมูลนั้นไว้ก่อน เช่นสร้าง Data Source สำหรับติดต่อกับฐานข้อมูล Invoice และกำหนดชื่อ Data Source เป็น Invoice ด้วย จากนันสร้างสครพทํโดยใช้ Enterprise Manager ของ Microsoft SQL Server และต้องกำหนด ชื่อสคริพท์เป็นชื่อเดียวกันกับชื่อ Data Source ด้วย

ขั้นตอนการสร้างสคริพท์โดยใช้ Enterprise Manager มีขั้นตอนดังนี้

1. เปิดโปรแกรม Enterprise Manager ดังแสดงในรูปที่ ข-1 คลิกเมาส์ปุ่มขวาบนฐานข้อมูล ที่ต้องการสร้างลคริ'พท์ เลือกเมนู All Tasks และ Generate SQL Scripts จะปรากฏ วินโดว์ดังรูปที่ ข-2

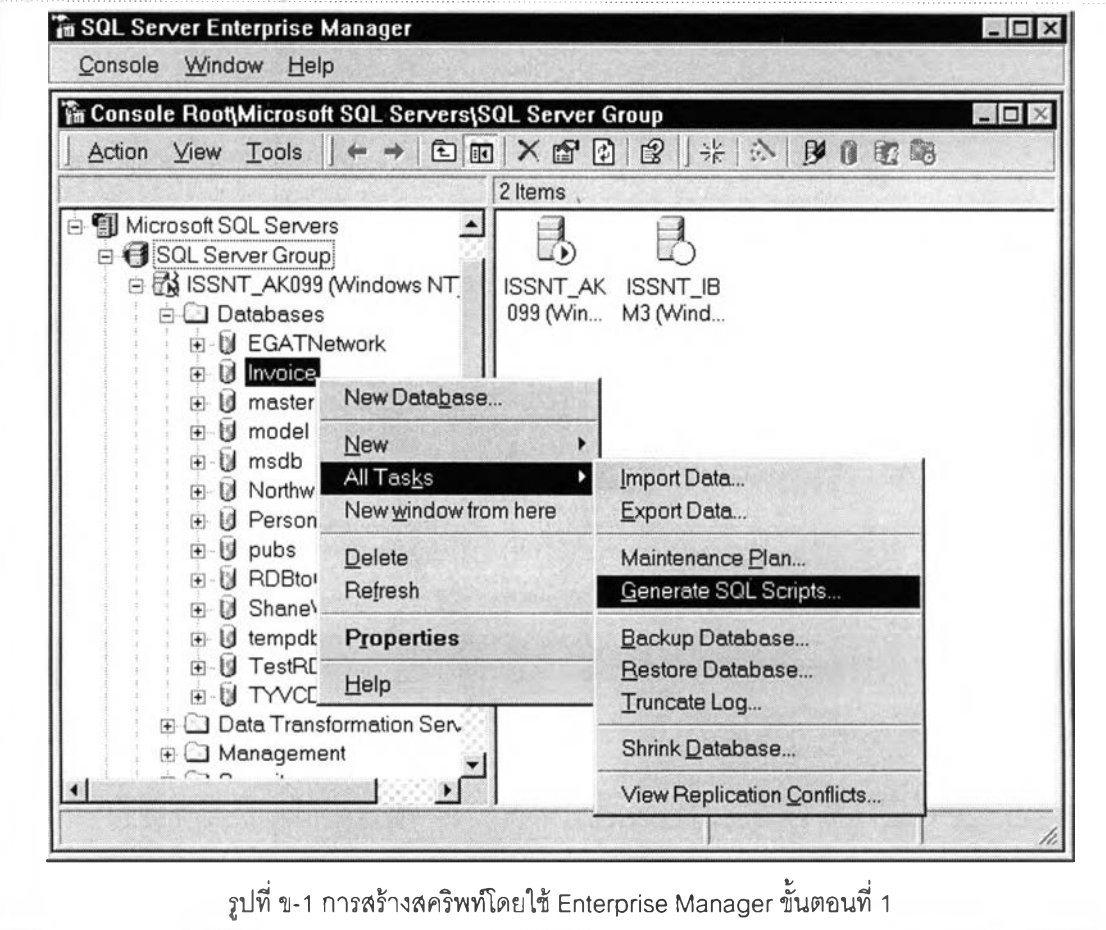

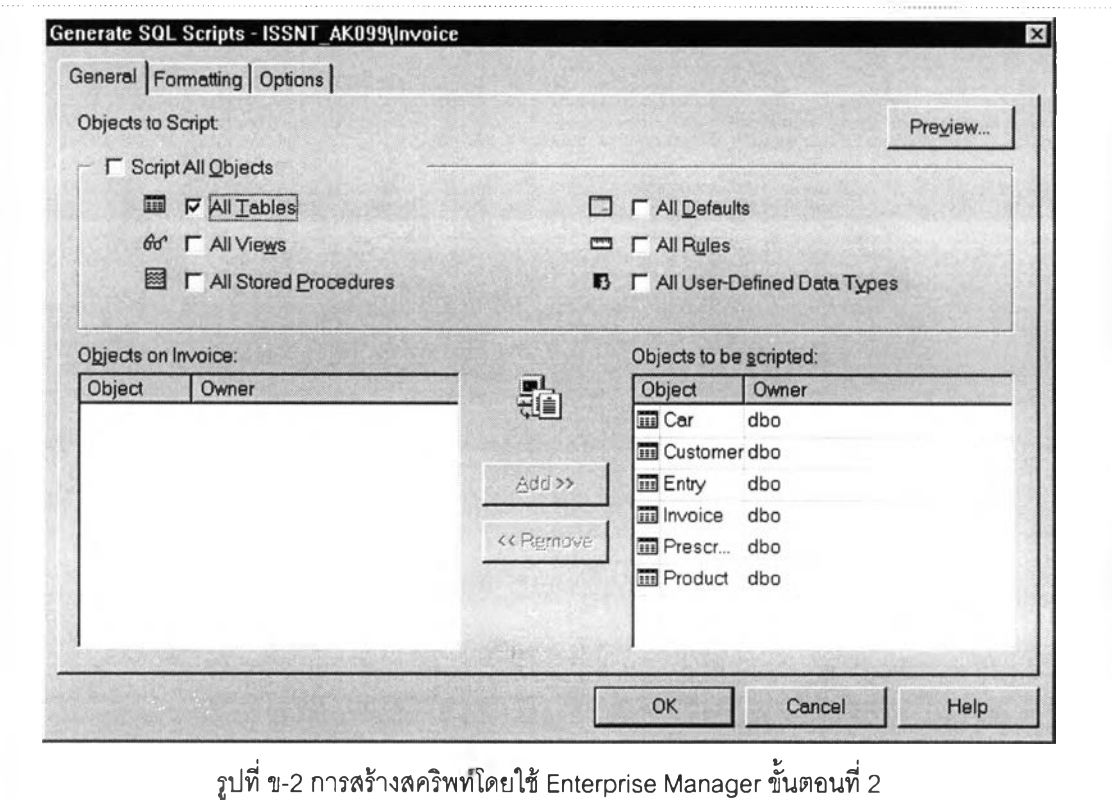

2. ที่แท็บเมนู General เลือกเฉพาะ All Tables แล้วเปิดแท็บเมนู Formatting จะปรากฏ วินโดว์ดังรูปที ข-ร เลือกเฉพาะ Generate the Create <object> command for each object

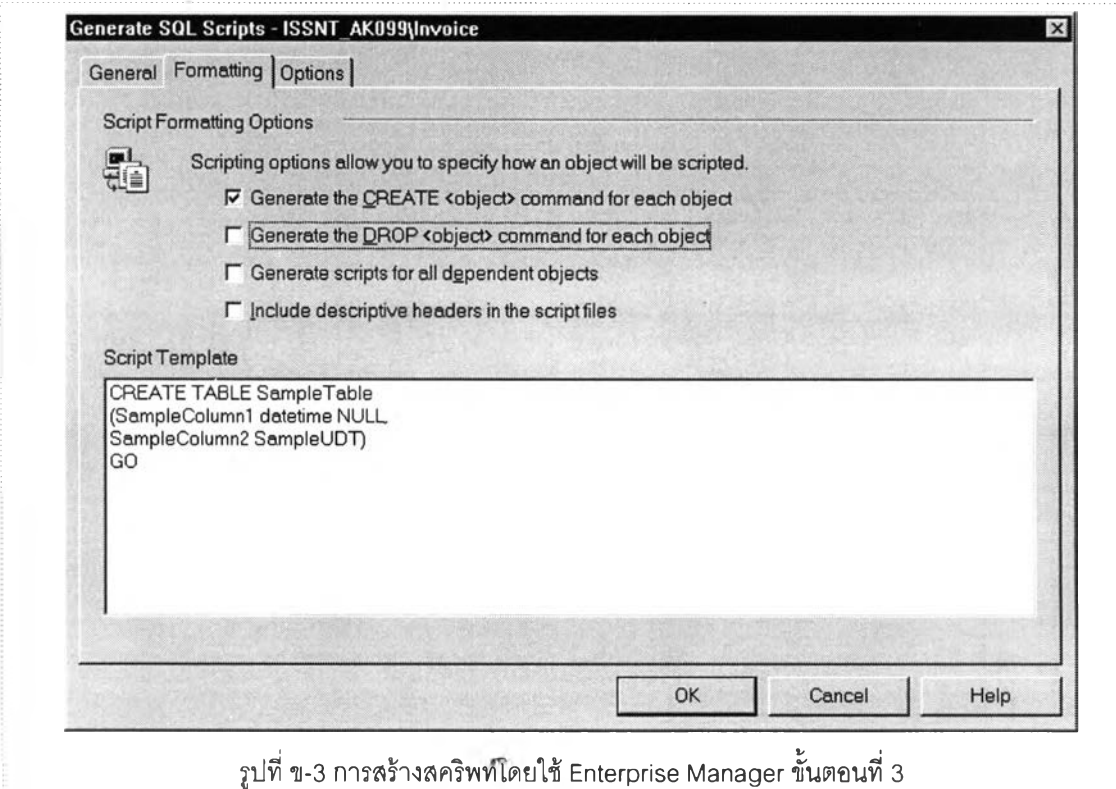

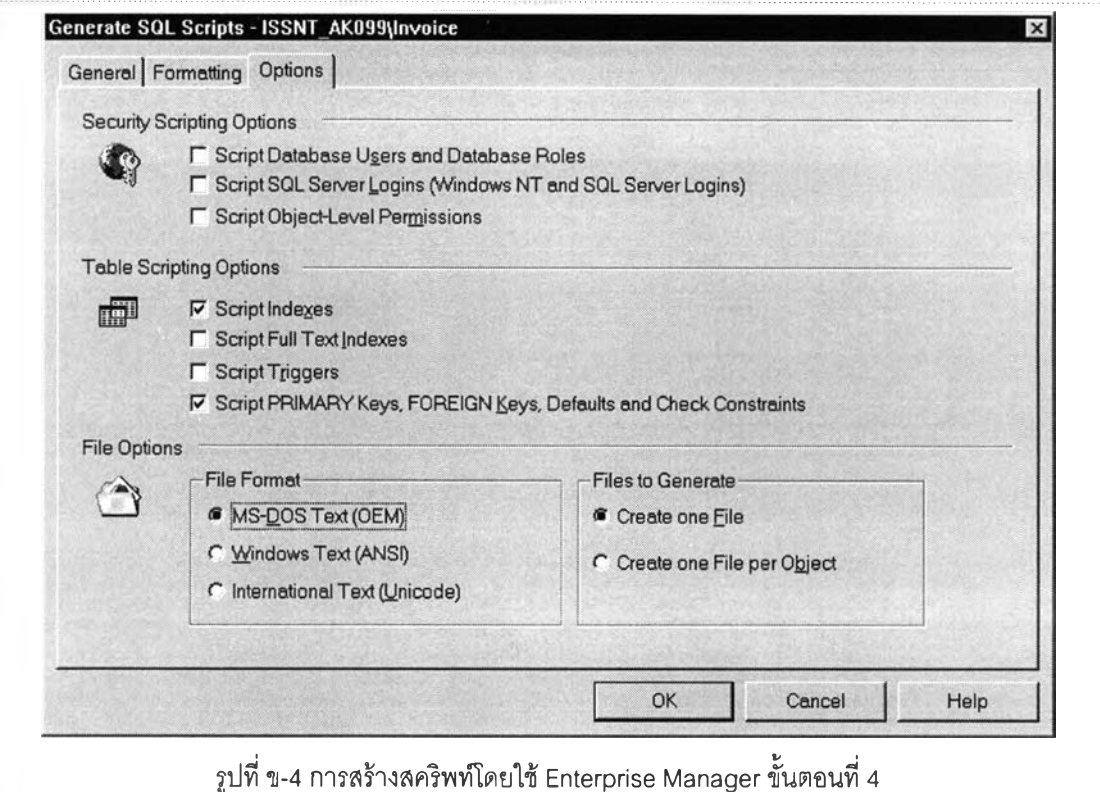

3. ที่แท็บเมนู Options เลือกรายการต่างๆดังรูปที่ ข-4 ดังนี้

Security Scription Options ไม่ต้องเลือก Option ใดๆ

Table Scripting Options เลือก Scripts Indexes และ Script PRIMARY KEY Keys,

FOREIGN Keys, Defaults and Check Constraints

File Format เลือก MS-DOS Text (OEM)

Files to Generate เลือก Create One File

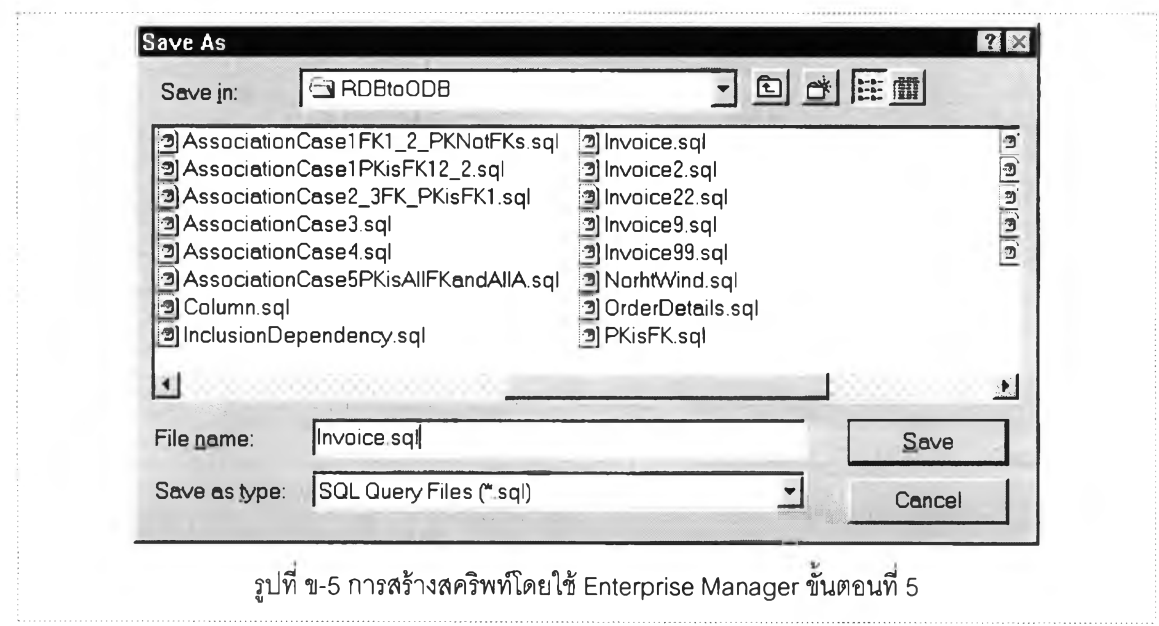

4. เลือกปม 0K จะเปิดวินโดว์ให้กำหนดชื่อแฟ้มสำหรับเก็บลครพท์ กำหนดชื่อแฟ้มเป็นซื่อ เดียวกับชื่อ Data Source ที่สร้างไว้ก่อนหน้านี้แล้วดังแสดงในรูปที่ ข-5

เมื่อกดปม Save จะได้สครพท์สำหรับเป็นข้อมูลเข้าสำหรับโปรแกรมการแปลงฐานข้อมูลเชิง สัมพันธ์เป็นฐานข้อมูลเชิงวัตถุ

#### ภาคผนวก ค.

#### <u>ุการนำเข้าข้อมูล</u>

การข้อมูลจากฐานข้อมูล Microsoft SQL Server เข้าฐานข้อมูลเซิงวัตถุ POET มีขันตอนการ นำเข้าดังนี้

ใช้โปรแกรม SQL Enterprise Manager ดังรูปที่ ค-ไ

1. คลิกเมาส์'ปมขวาบน Data Transformation Service เลือก All Tasks และเลือก Export Data จะปรากฏวินโดวส์'ดังรูปที่ ค-2

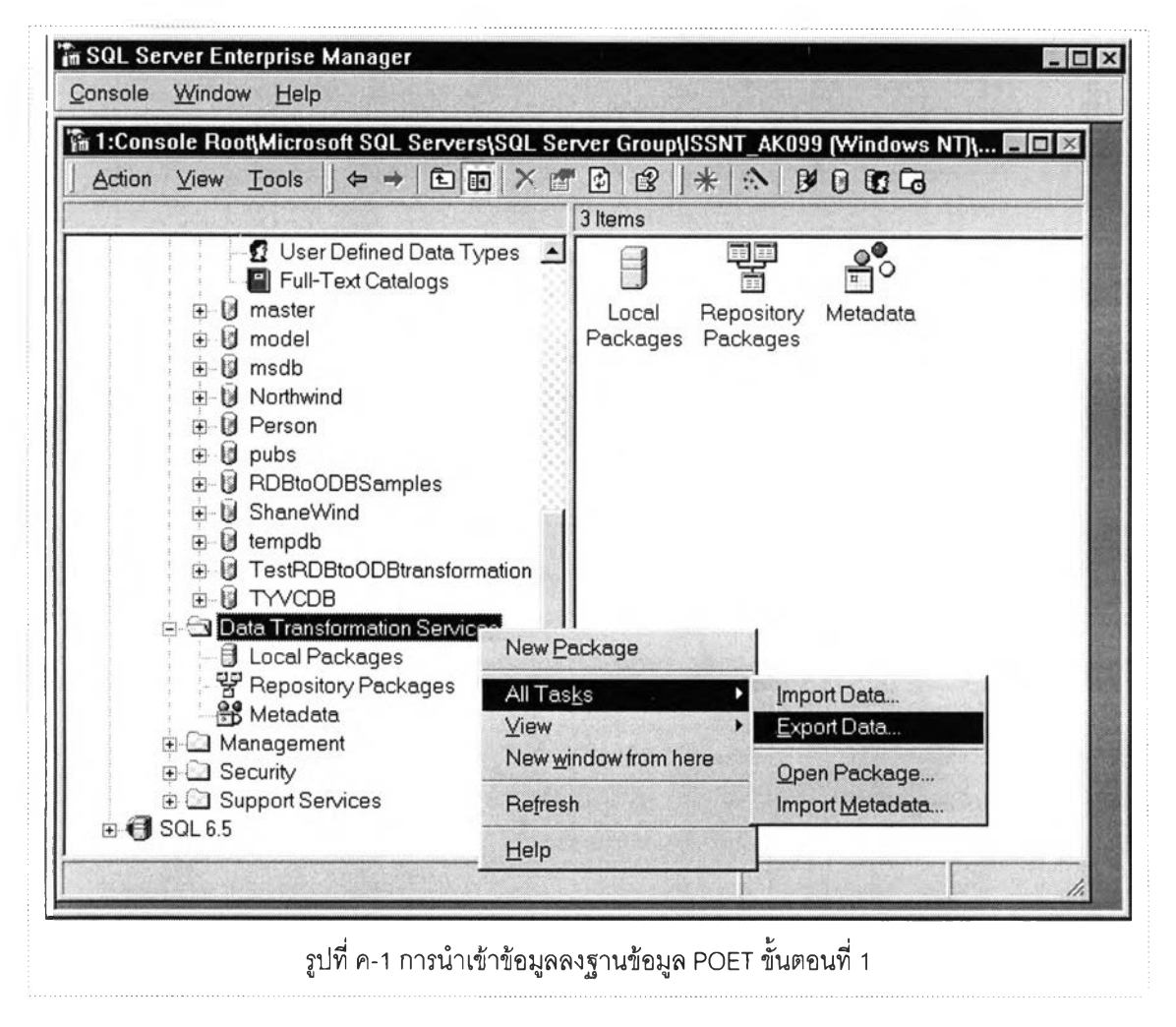

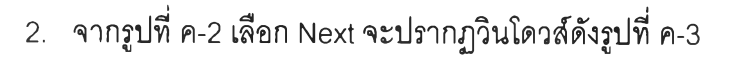

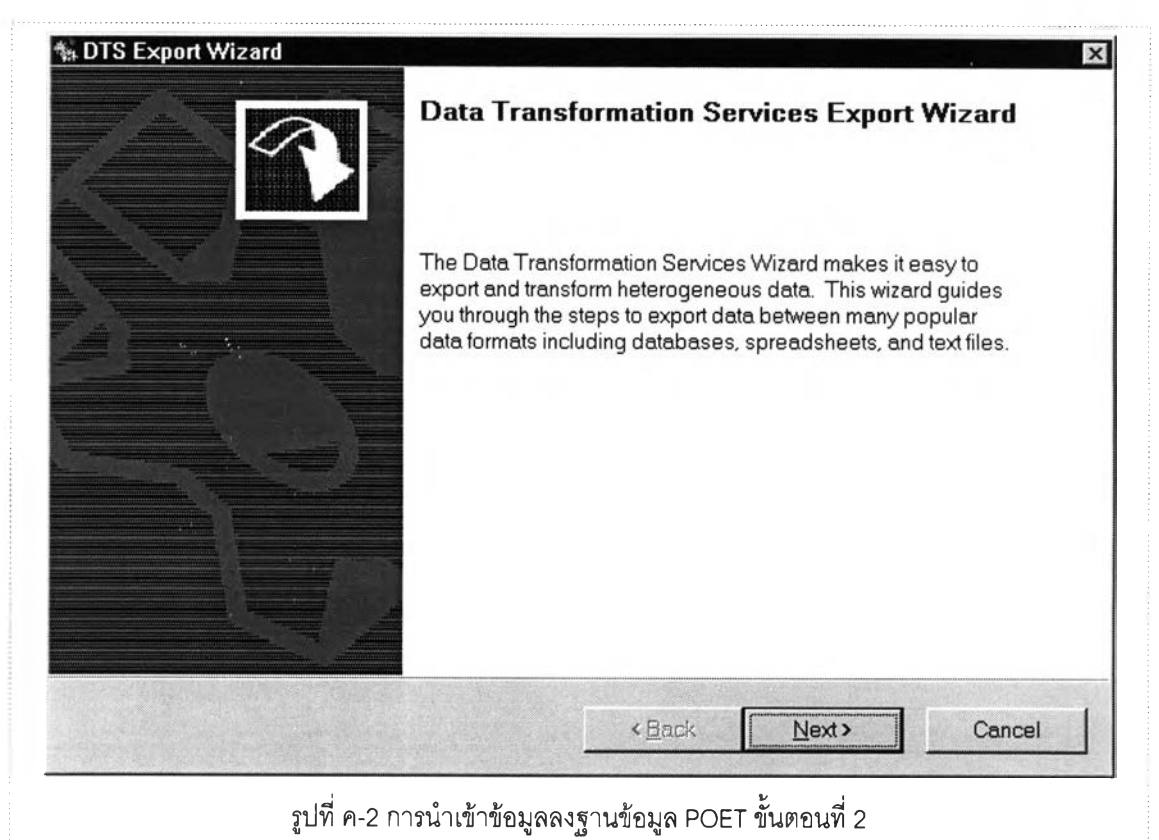

3. จากรูปที่ ค-3 เลือกประเภทฐานข้อมูลต้นทาง ในที่นี้เลือก Microsoft OLE DB Provider for SQL Server ช่อง Database เลือกฐานข้อมูลที่ต้องการ ในที่นี้เลือก Invoice ในช่อง User Name และ Password กำหนดผู้ใช้งาน SQL Server ในที่นีกำหนดเป็น sa ไม่มี Password

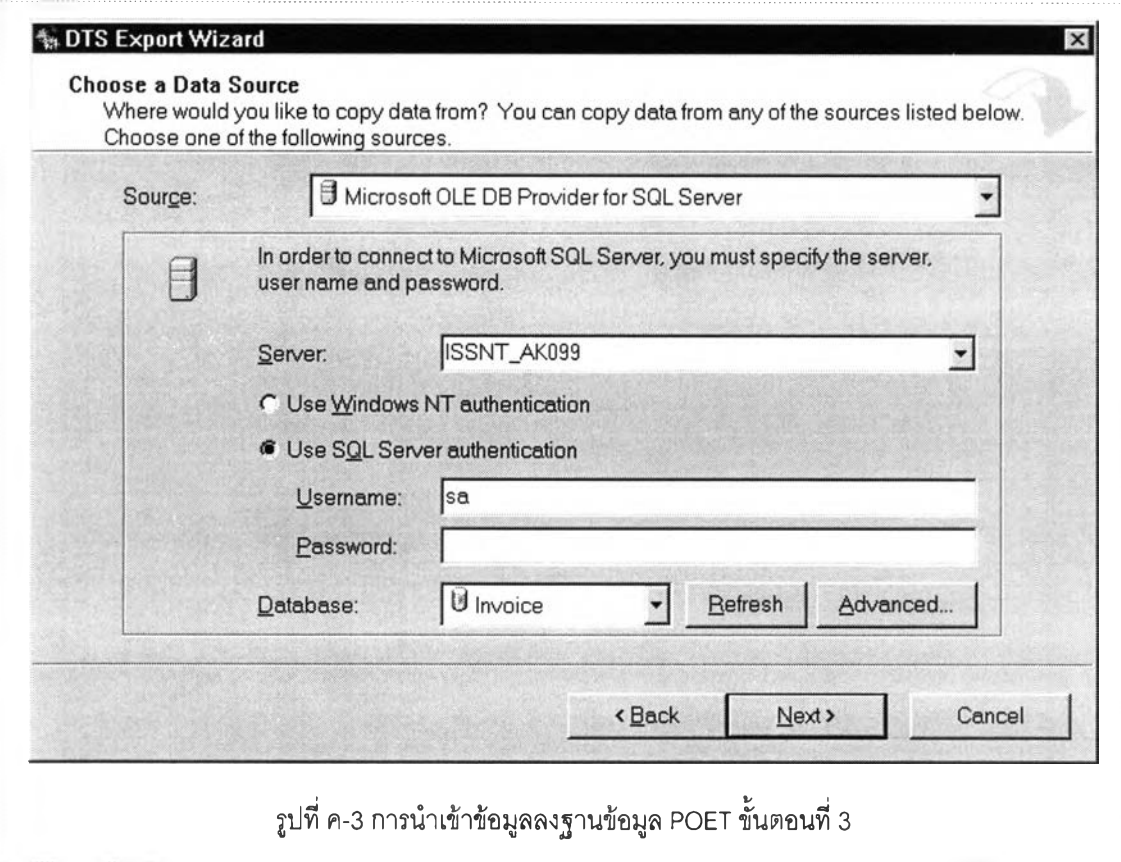

4. จากรูปที่ ค-ร เมื่อกำหนดฐานข้อมูลต้นทางสำหรับการ Export แล้วเลือกป่ม Next จะ ปรากฏวินโดวล้สำหรับกำหนดฐานข้อมูลปลายดังรูปที่ ค-4

เลือกประเภทฐานข้อมูลปลายทาง POET Driver ช่อง User/System DSN เลือกชื่อ Data Source ปลายทางสำหรับ POET ซึ่งต้องสร้างใว้ก่อน (วิธีการสร้างแสดงใน ภาค ผนวก ก. )

Username และ Password ใม่ต้องกำหนดเนื่องจากเป็นฐานข้อมูลใช้คนเดียว

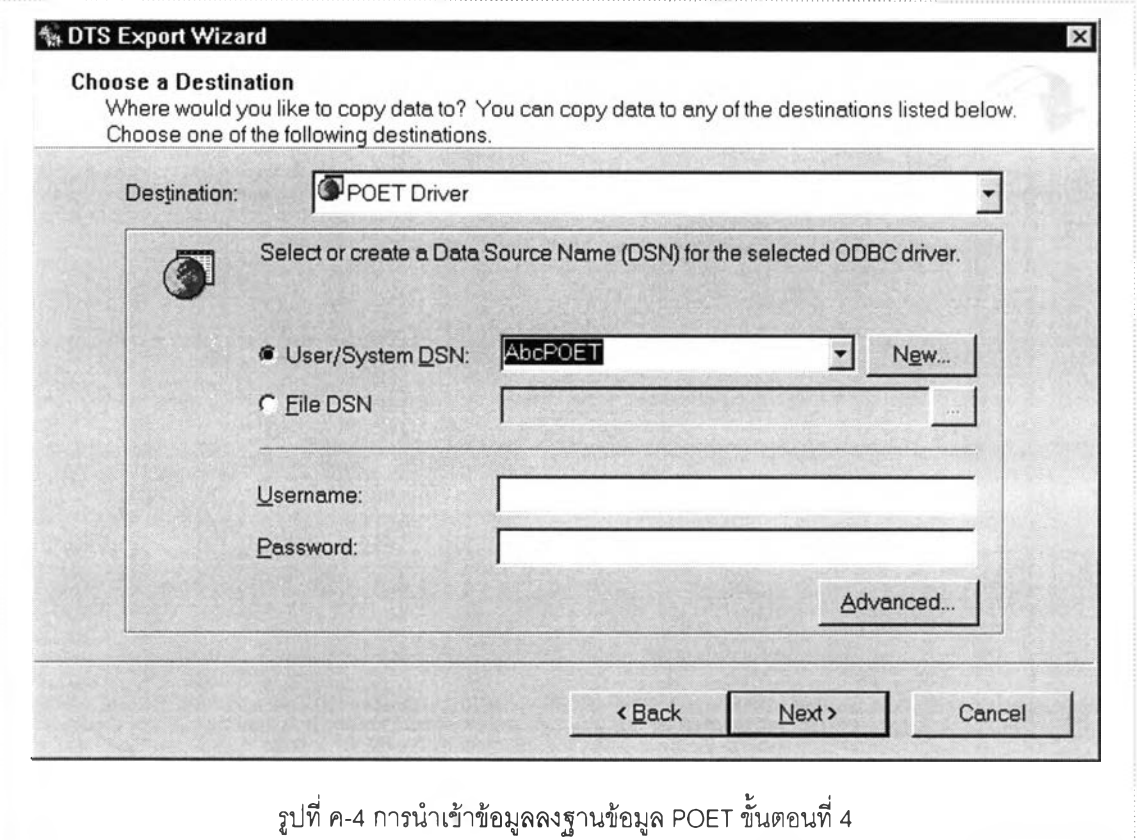

เมื่อกำหนดรายละเอียดที่จำเป็นสำหรับฐานข้อมูลปลายทางครบแล้ว เลือกปุ่ม Next จะ ปรากฏวินโดว์ดังรูปที่ ค-ร

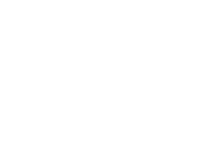

# เลือก Copy table(s) from the source database แล้วเลือก Next ดังรูปที่ ค-ร

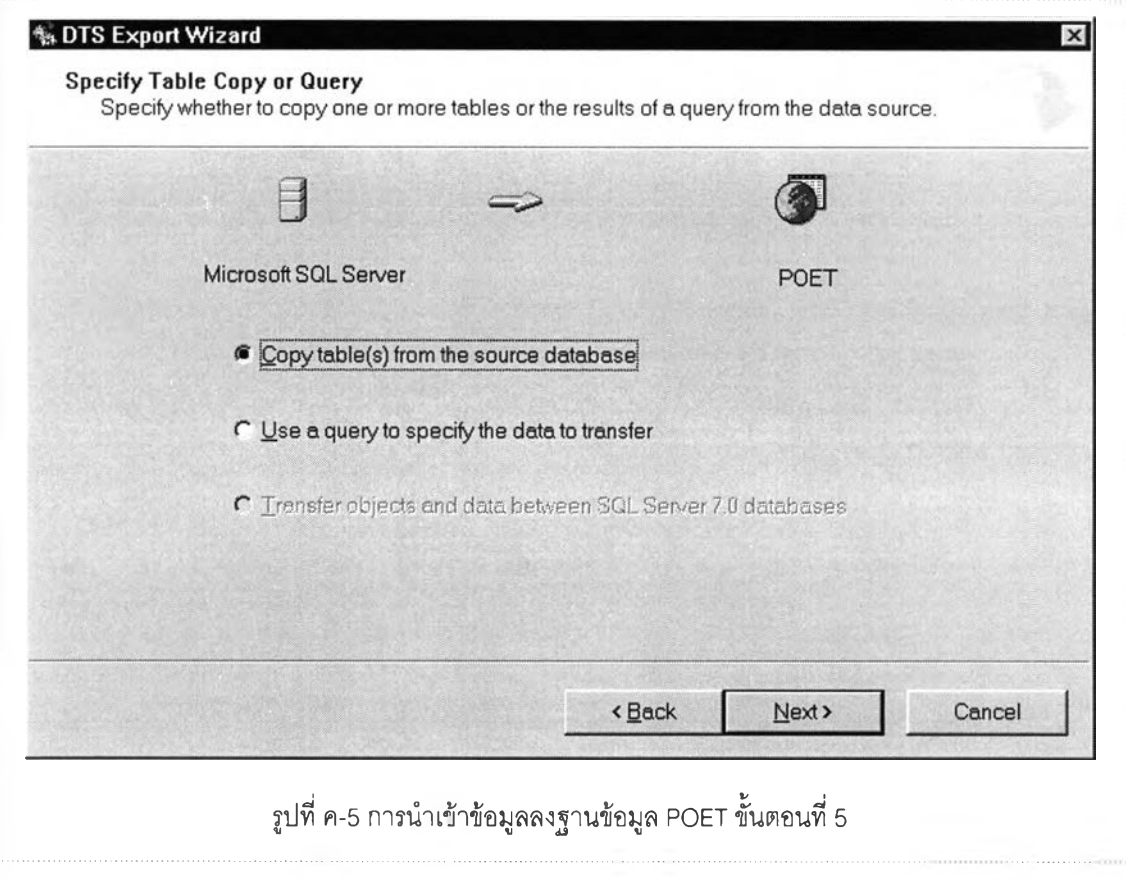

6. เลือก ตารางที่ต้องการนำเข้าฐานข้อมูล POET เช่นเลือกตาราง Customer ดังรูปที่ ค-6

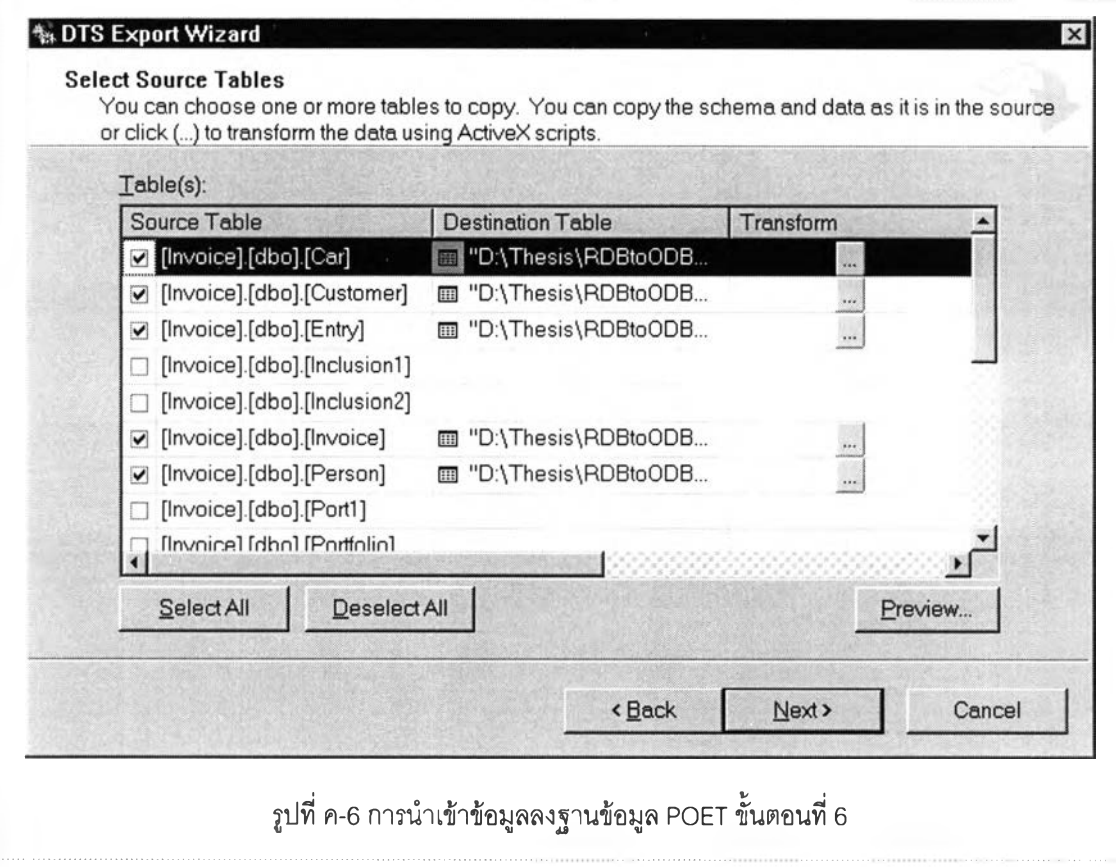

7. เลือกปม Transform ในแถว Customer เพื่อกำหนดการนำเข้าฐานข้อมูล POET เมื่อ กำหนดการนำเข้าฐานข้อมูล POET เสร็จแล้วเลือกปุม OK ดังรูปที่ ค-7

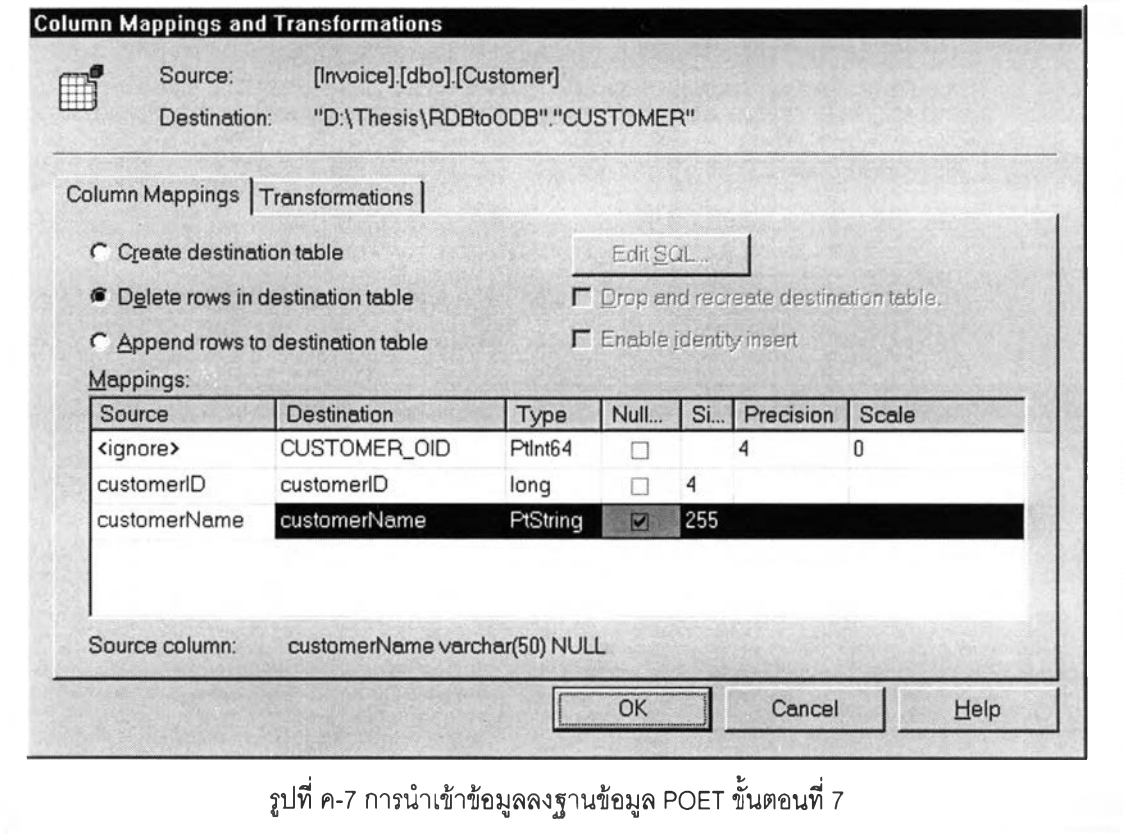

8. เลือก Run immediately เลือก Save DTS Package และ File แล้วเลือกปุม Next ดัง รูปที่ ค-ร

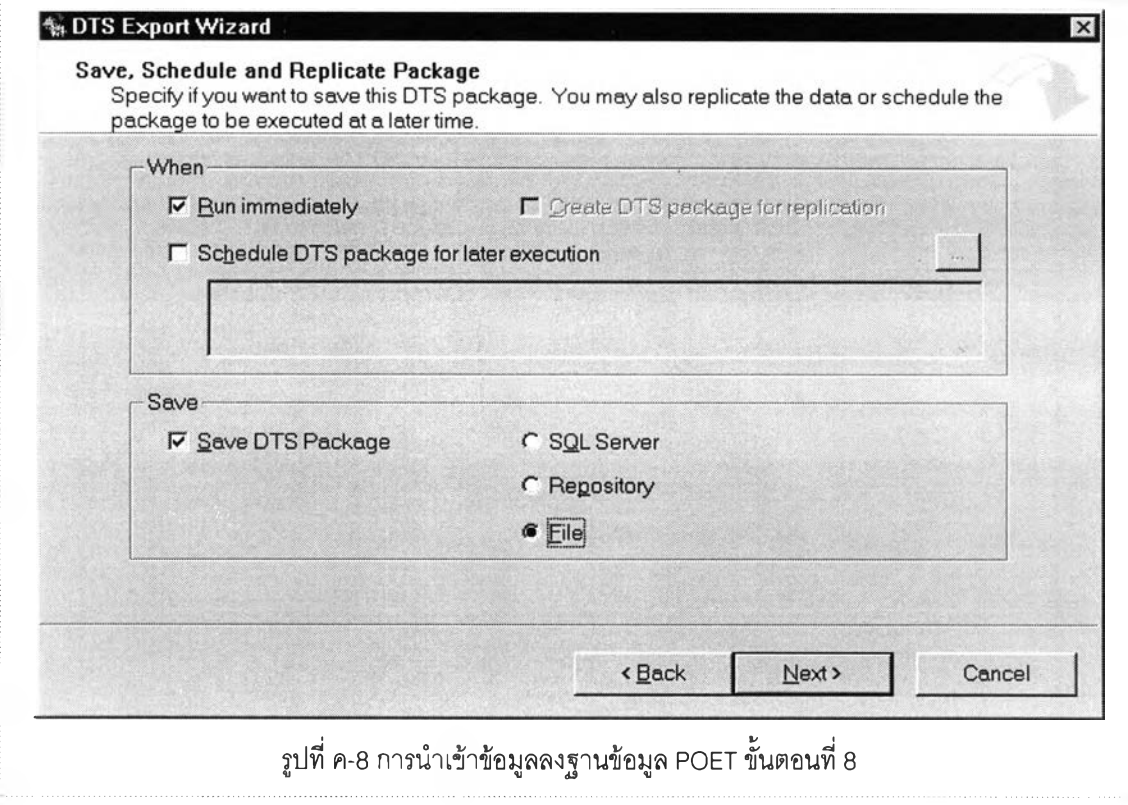

9. กำหนดซื่อแฟ้มเพื่อใช้งานในคราวต่อไปดังรูปที่ ค-9

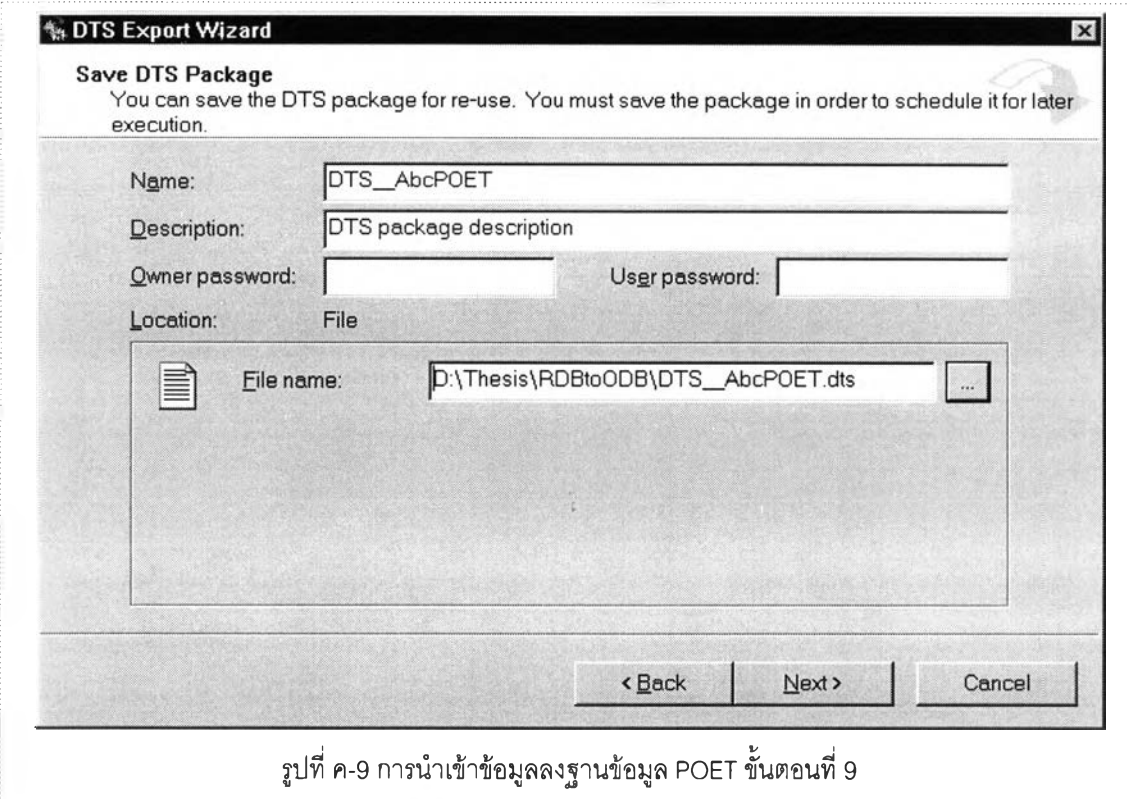

10. เลือก Finish เพื่อจบการกำหนดการนำเช้าข้อมูลดังรูปที่ ค-10

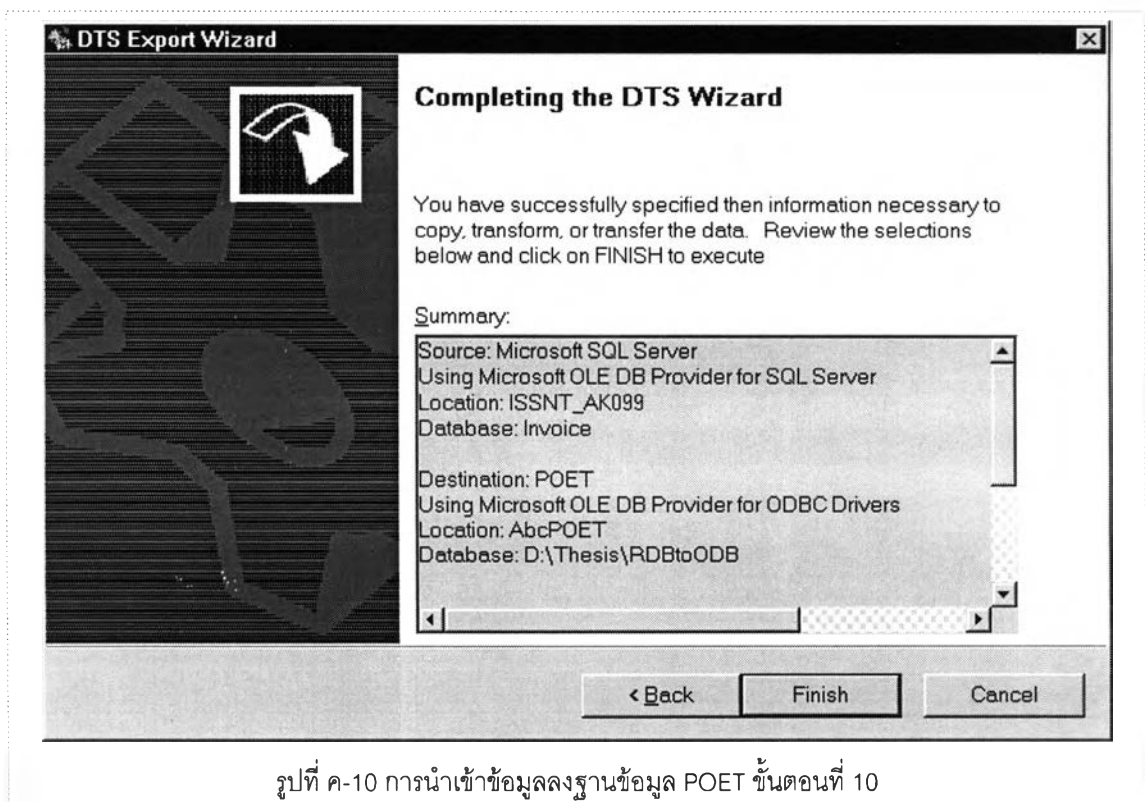

# 11. เลือก Finish เพื่อจบการกำหนดการนำเข้าข้อมูลดังรูปที่ ค-11

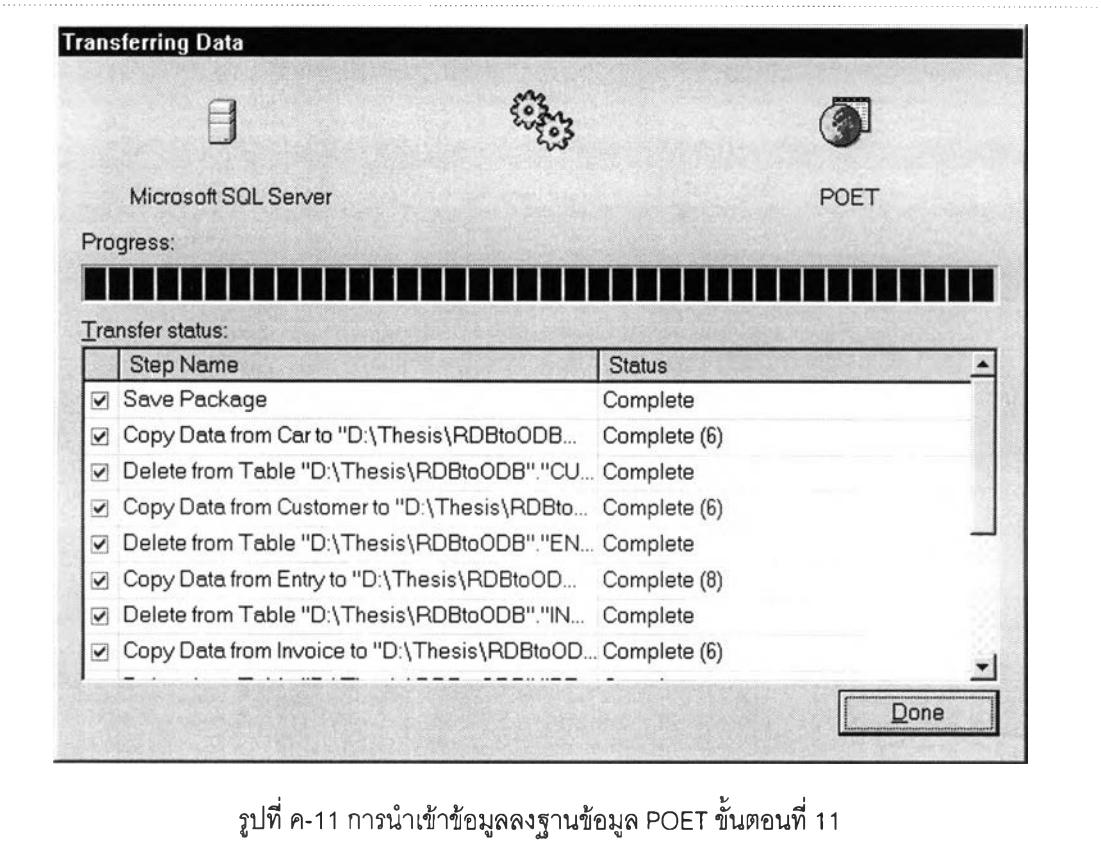

### ประวัติผ้เขียน

 $\mathcal{X}$ 

นายอภิรักษ์ โชติกิตติพร สำเร็จการภิกษาปริญญาตรีสถิติศาสตร์'บัณฑิต สาขาสถิติประยุกต์ ภาควิชาสถิติ คณะพาณิชยศาสตร์และการบัญชี จุฬาลงกรณ์มหาวิทยาลัย ในปีการสืกษา 2527 เข้าสืกษาต่อในหลักสูตรวิทยาศาสตร์มหาบัณฑิต จุฬาลงกรณ์มหาวิทยาลัย เมื่อปี พ.ศ. 2539 ปัจจุบันทำงานในตำแหน่งนักคอมพิวเตอร์ระดับ 8 ฝ่ายเทคโนโลยีสารสนเทศ การไฟฟ้าฝ่ายผลิต แห่งประเทศไทย